## **Tworzenie książeczek w Storybird**

Aby rozpocząć pracę nad własną książeczką, po zalogowaniu się na swoje konto w serwisie Storybird (**[http://storybird.com](http://storybird.com/)**) z górnego menu wybieramy opcję **Write** lub ze środkowej części ekranu przycisk **Create**.

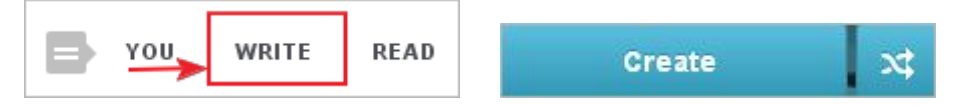

Pojawi się poniższe okno, w którym wybieramy motyw obrazka, który najbardziej pasuje do tematu książeczki i zainspiruje nas do napisania opowiadania. Obrazy pogrupowane są tematycznie, według opisujących je słów kluczowych. Do każdej z tych grup przyporządkowana jest różna liczba obrazków, z których można korzystać w trakcie tworzenia książeczki.

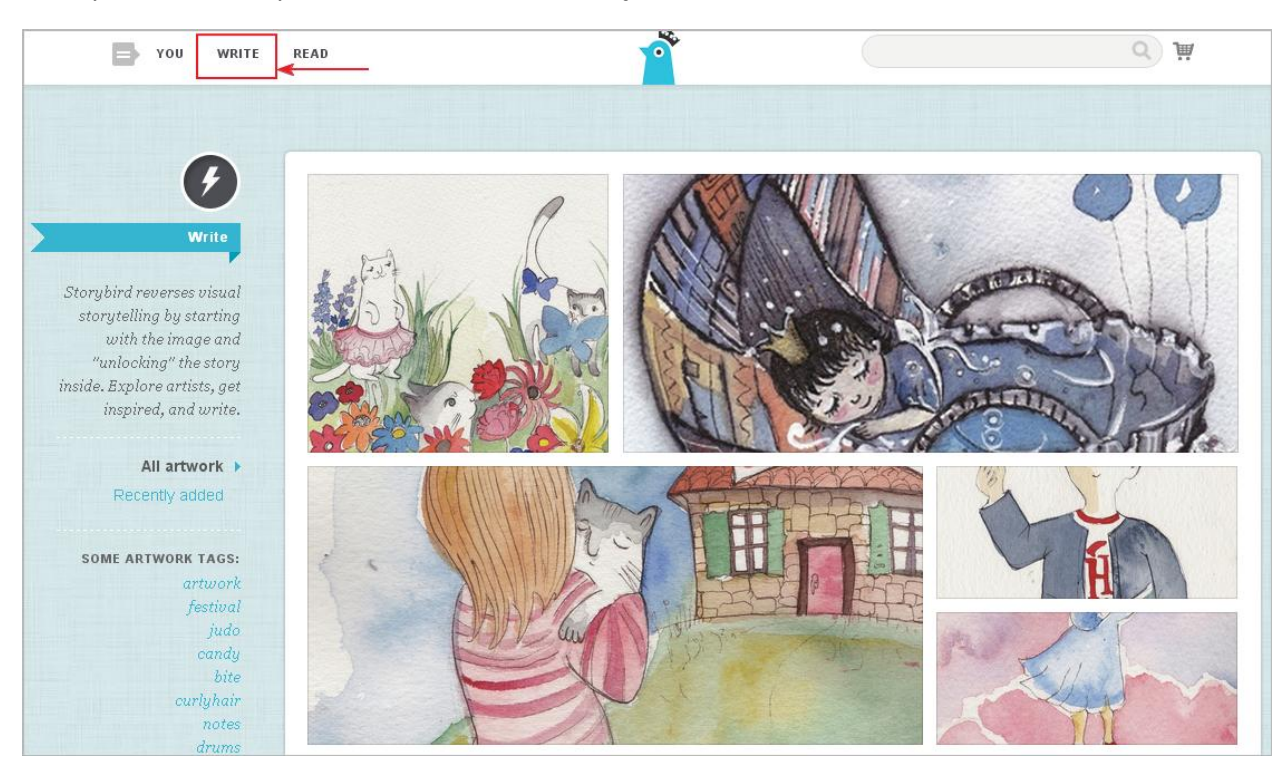

Kliknięcie w wybrany obraz spowoduje pojawienie się go w powiększeniu. Z prawej strony zamieszczone są podstawowe informacje o obrazie, np. autor, miejsce (kraj) utworzenia, liczba wyświetleń. Aby rozpocząć tworzenie książeczki, należy wcisnąć przycisk **Use this Art** i wybrać opcję **Picture book**.

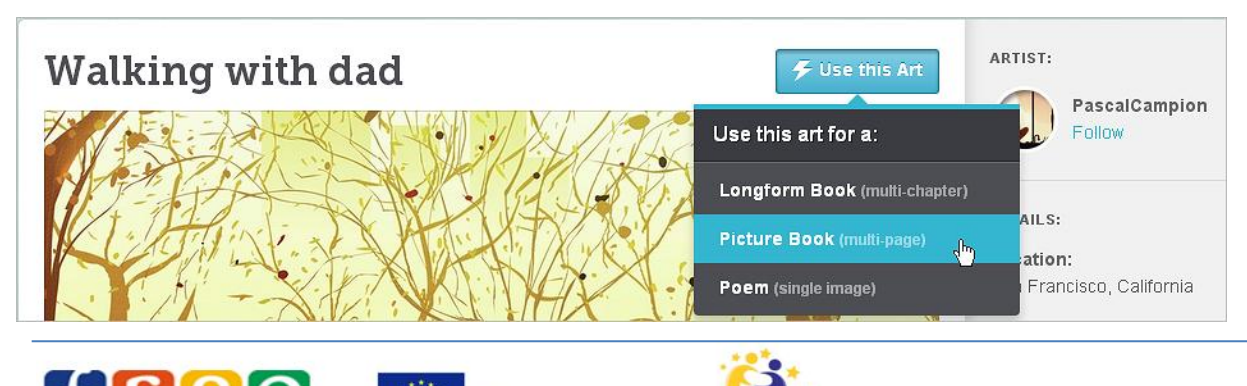

Erasmus+ eTwinning

无法

Fundacja Rozwoju Systemu Edukacji

Wybrany obrazek będzie umieszczony na okładce książki. Wraz z nim otrzymamy inne obrazki związane tematycznie, które wykorzystamy do ilustrowania kolejnych części naszej historyjki. Pojawi się strona powitalna kreatora książeczek.

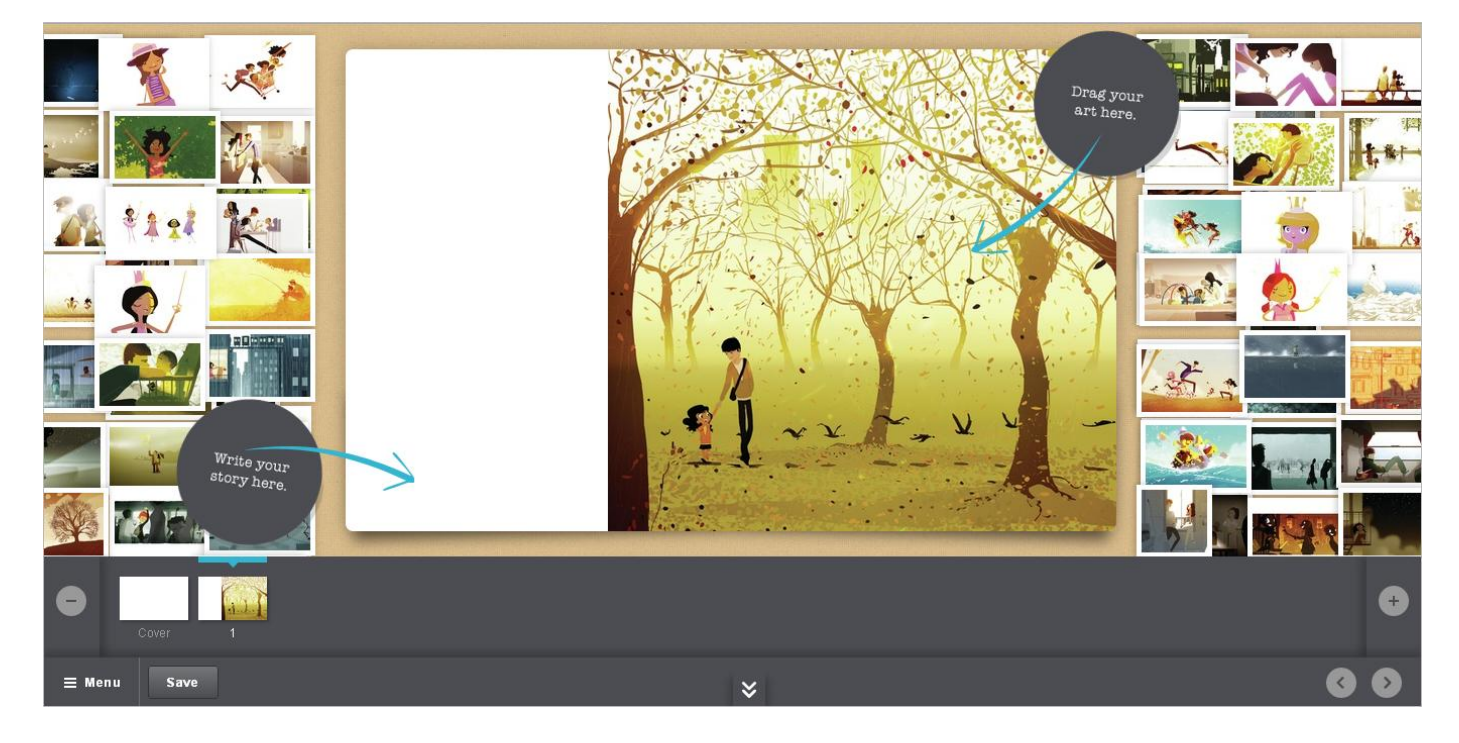

W dolnej części okna widoczne są dwie miniaturki stron książeczki. Pierwsza z nich nazwana jest **Cover** – to okładka książki.

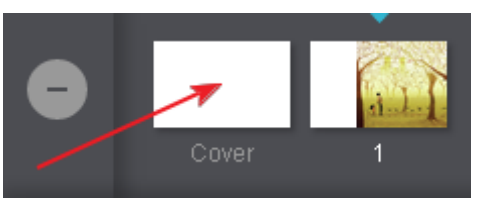

Od niej zaczynamy tworzenie książeczki. Klikamy w tę ikonkę, co spowoduje pojawienie się kolejnej planszy, w której trzeba dokonać wyboru stylu okładki. Niestety w planie darmowym można wybrać przez kliknięcie wyłącznie styl **Classic**. Pozostałe style (Landscape, Journal i Iconic) są dostępne w planie płatnym.

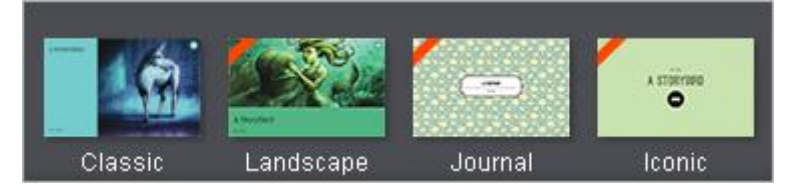

Wybór stylu okładki spowoduje pojawienie się właściwego obszaru roboczego, widocznego na obrazie poniżej. Na stronie okładki znajdują się już przygotowane miejsca, w które można wpisać tytuł książeczki, autora oraz wstawić przez przeciągnięcie dowolny obraz z galerii znajdujących się po obu stronach obszaru roboczego jako ilustrację.

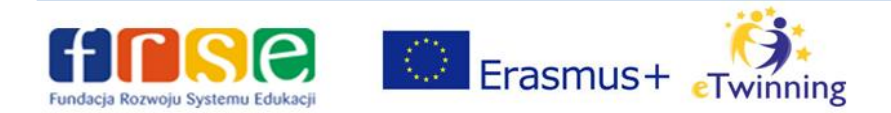

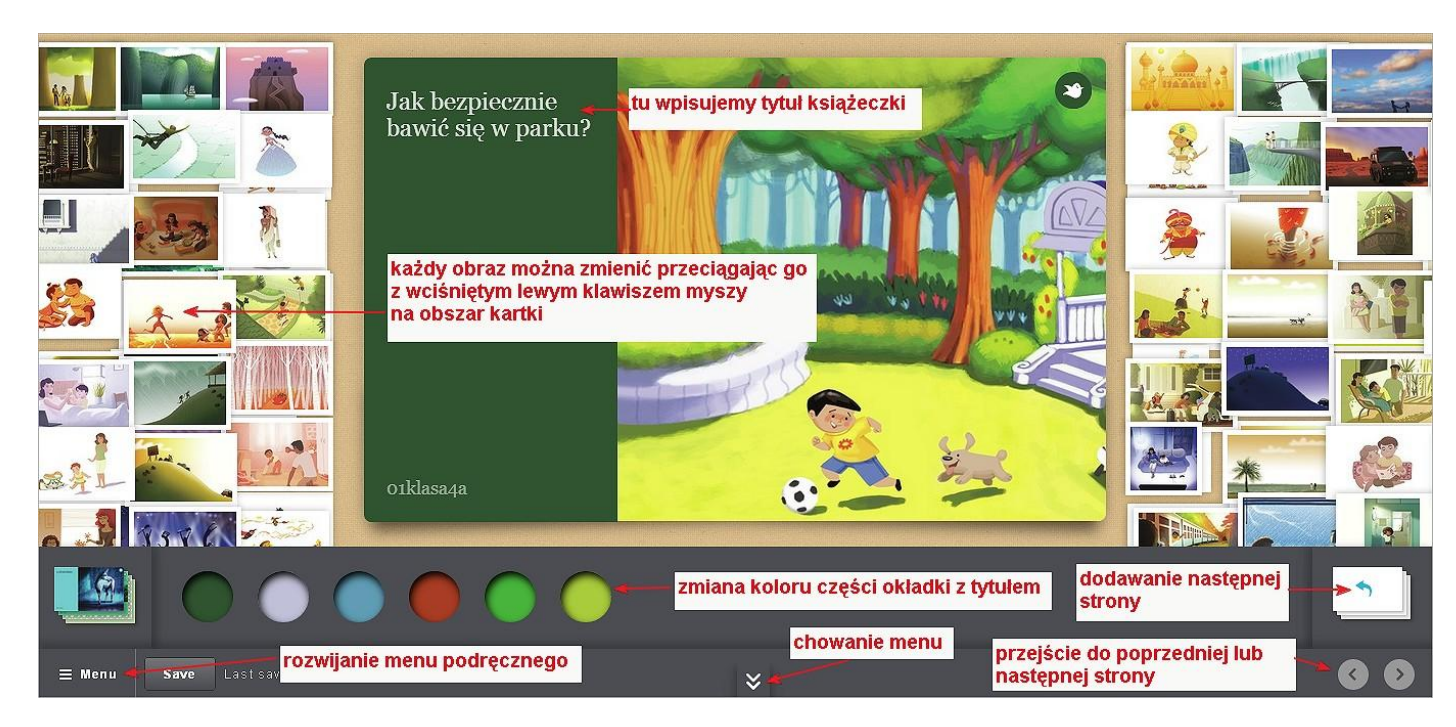

Warto zwrócić teraz uwagę na widoczny w dolnej części ekranu duży, szary obszar z różnymi przyciskami, który można w dowolnym momencie zwinąć (schować) lub przywołać.

Są na nim przyciski umożliwiające usunięcie wybranej strony lub dodanie nowej, przyciski nawigacyjne, służące do przechodzenia do następnych stron lub wracania do poprzednich. Książeczka w trakcie pracy jest zapisywana automatycznie i można zobaczyć dokładną godzinę ostatniego zapisu (**Last saved at**). Mamy także przycisk **Save** do ręcznego zapisu zmian oraz ważny przycisk **Menu**, który będzie wykorzystywany później.

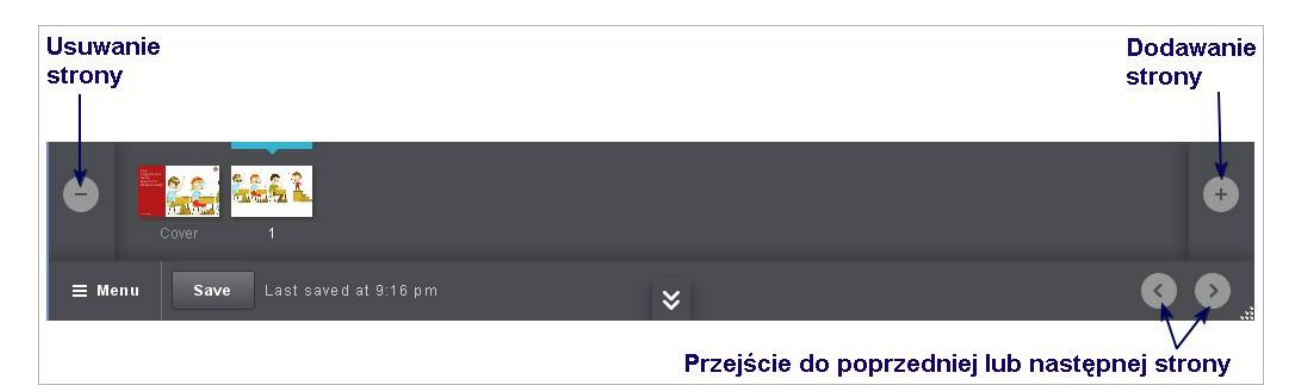

Kiedy okładka jest gotowa, można przejść do następnej strony i rozpocząć jej edycję. Dodajemy kolejno nowe strony, na których umieszczamy ilustracje i wpisujemy teksty. W zależności od wybranego obrazu i od tego, w którą część pustej strony przeciągnięty zostanie obraz, obok ilustracji nad lub pod nią znajduje się pole tekstowe, do którego może wpisać własny tekst.

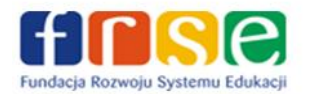

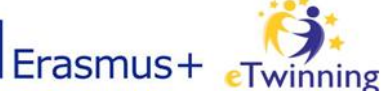

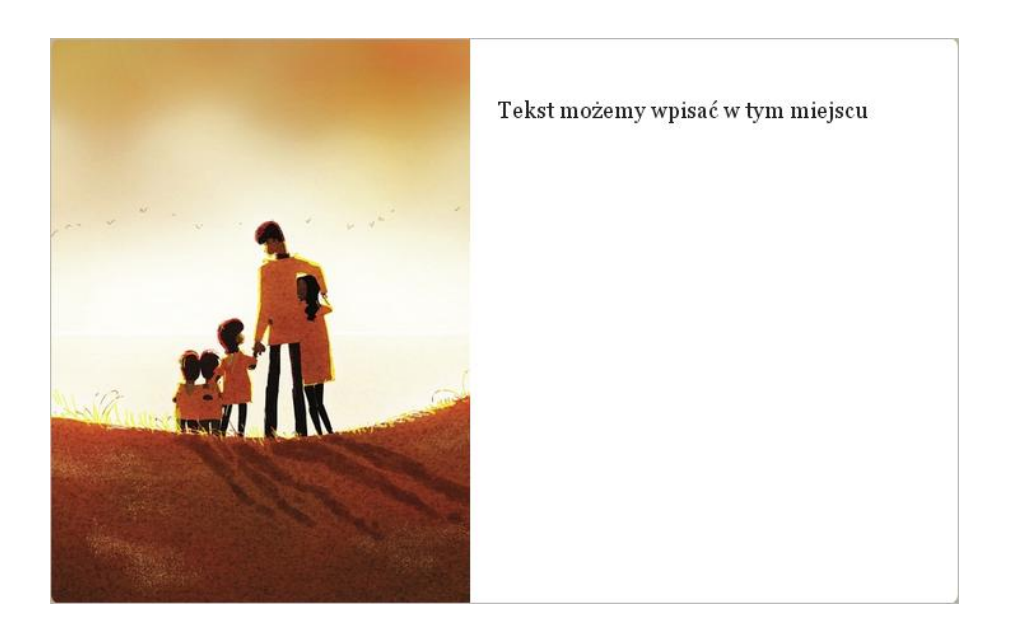

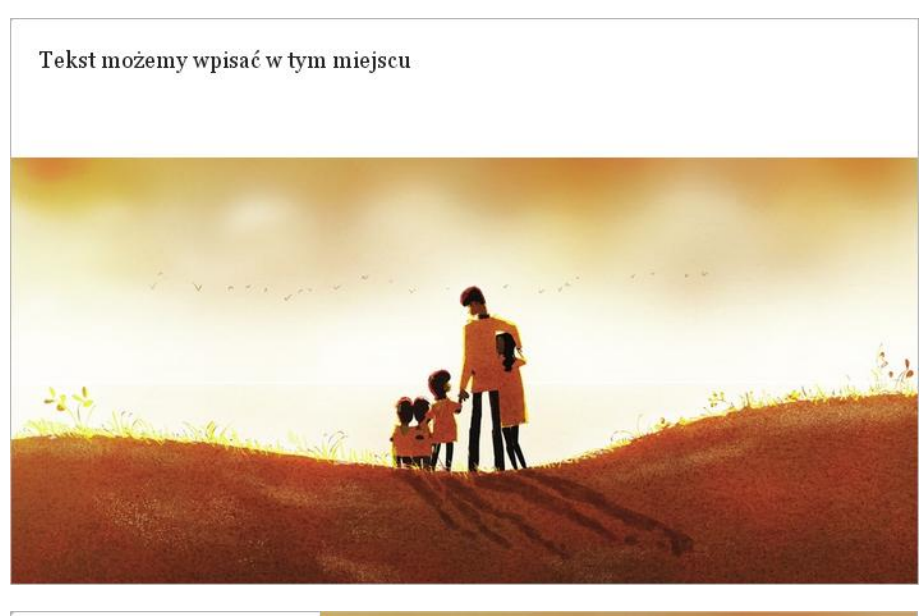

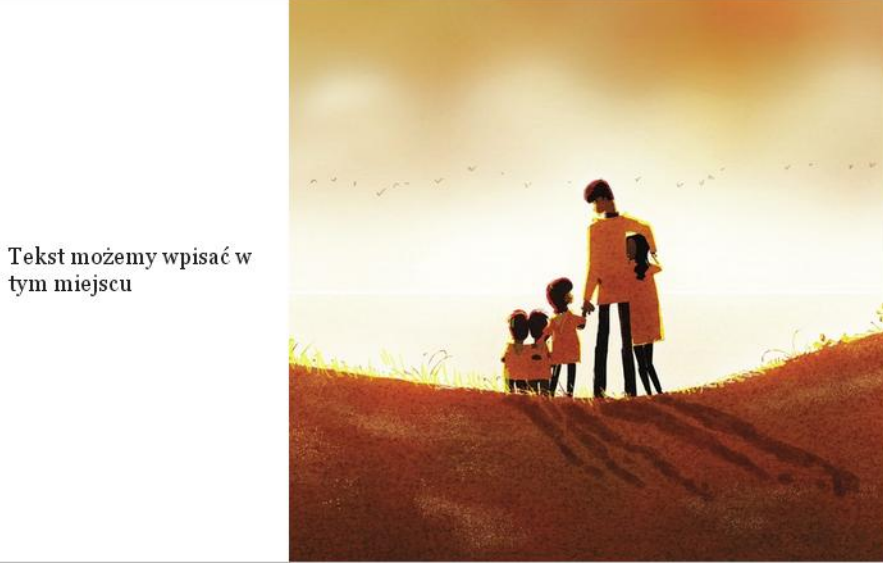

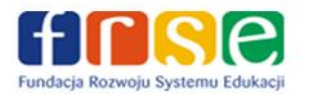

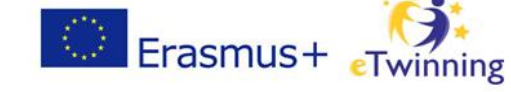

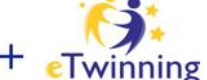

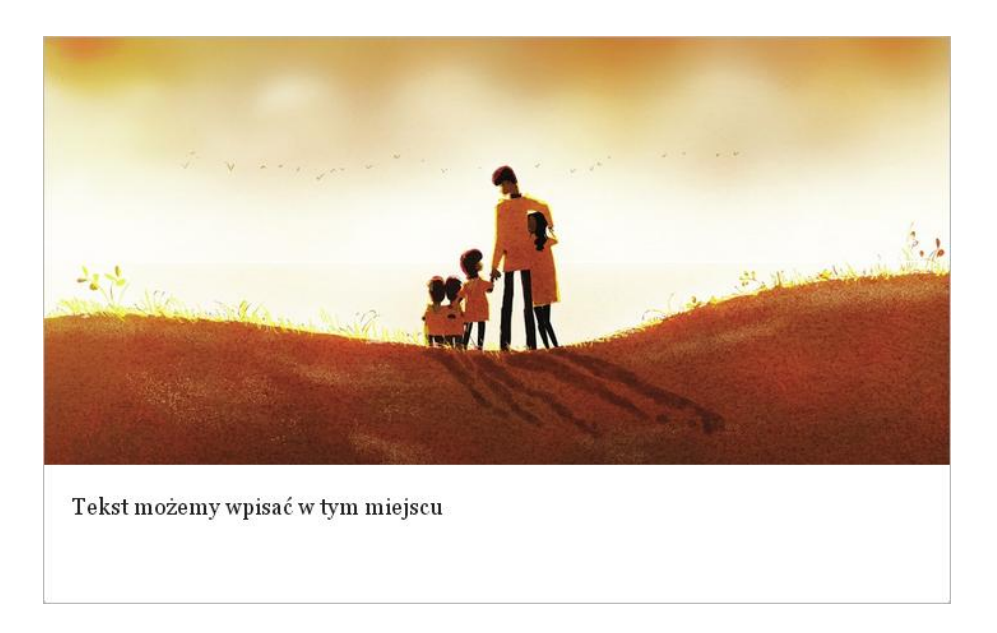

Kiedy tworzymy książeczkę, jest ona automatycznie zapisywana przez aplikację, można także nacisnąć przycisk **Save** w dolnej części okna aplikacji.

Możemy w dowolnym momencie przerwać pracę nad książeczką i powrócić do niej za jakiś czas. W lewym dolnym rogu naciskamy przycisk **Menu** i z rozwiniętej listy wybieramy opcję **Save & close** (zapisz i zamknij).

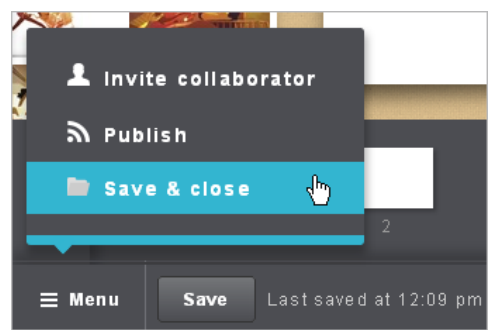

Zapisanie powoduje zamieszczenie pracy na koncie użytkownika, ale nie będzie ona jeszcze widoczna dla innych. Jest bowiem zapisana jako prywatna w menu **Your Stuff** w kategorii **Unpublished** (Nieopublikowane).

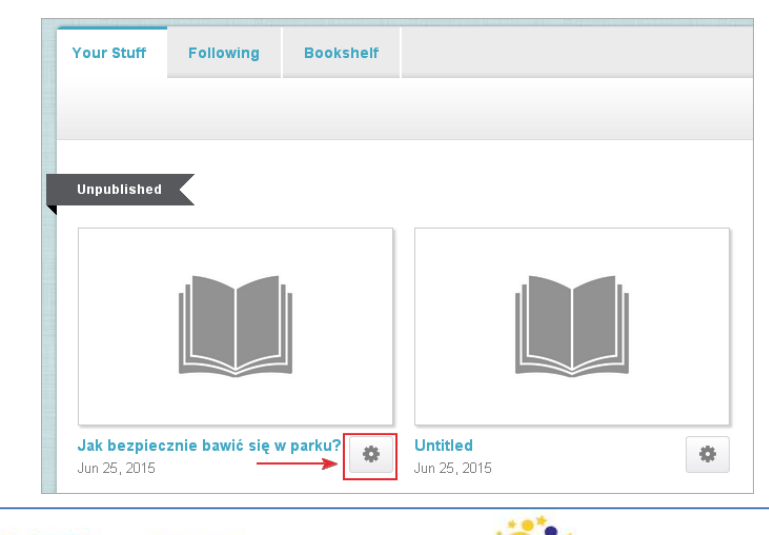

Erasmus+

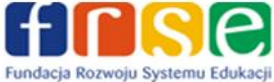

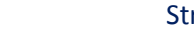

Przy każdej książeczce jest zamieszczony przycisk **Action** (zaznaczony na powyższym obrazie. Kiedy w niego klikniemy, rozwinie się poniższe menu.

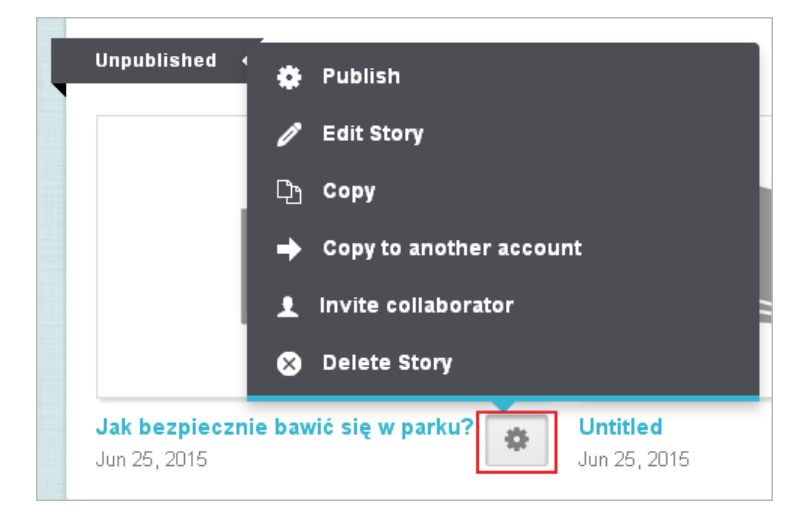

Aby książeczka była widoczna dla innych użytkowników, musimy ją opublikować. W tym celu z rozwiniętego menu wybieramy opcję **Publish**. Spowoduje to otworzenie formularza ze szczegółami książeczki. Można w nim zmienić okładkę (Change cover), tytuł (Change title), dodać opis książeczki (Summary), wskazać dwie kategorie, do której można ją zaliczyć (Categories), opatrzyć słowami kluczowymi (Tags), wskazać wiek odbiorców (Written for) i opublikować, naciskając przycisk **Publish**.

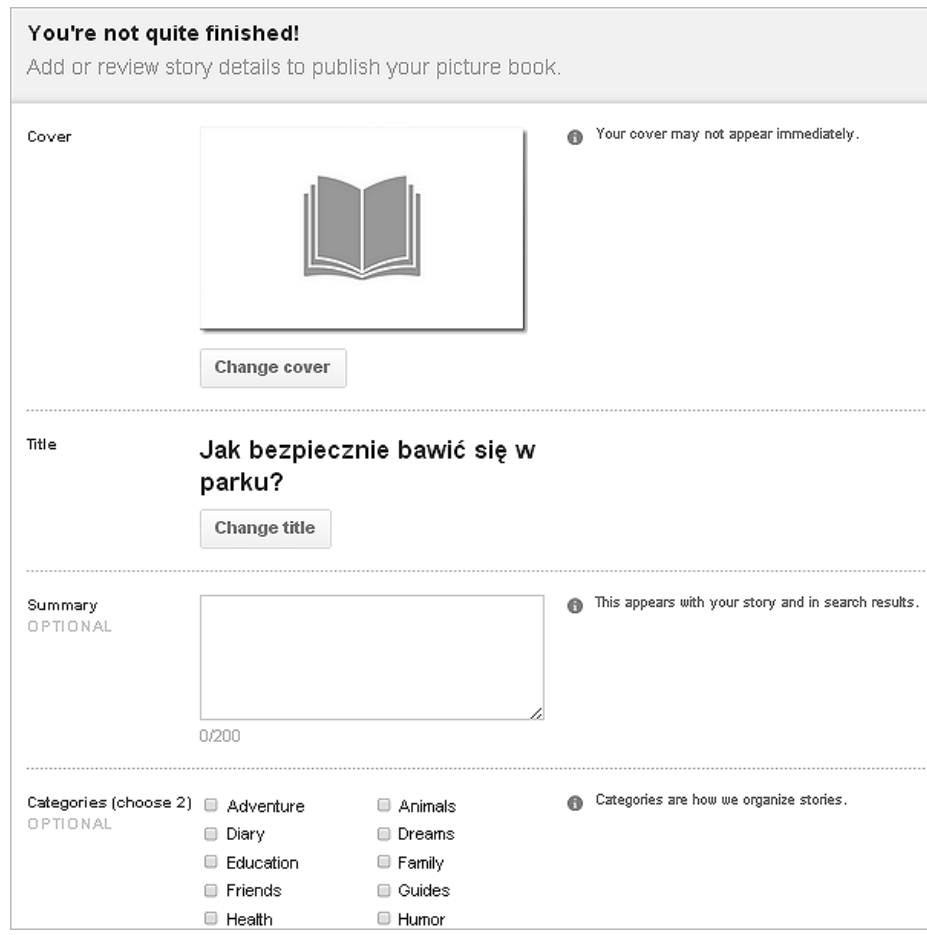

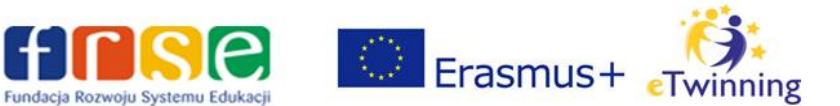

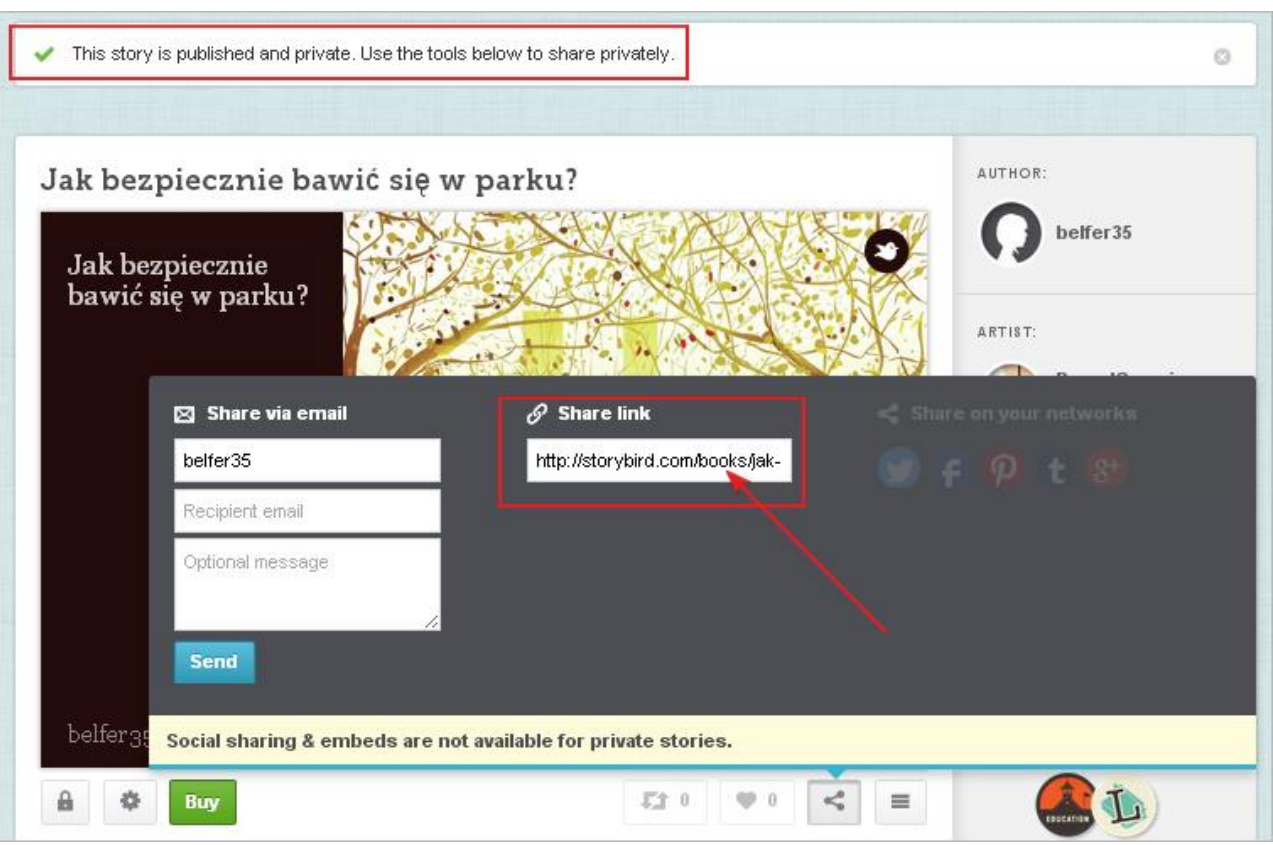

Książeczka została opublikowana, a na ekranie pojawi się poniższy widok.

Nad opublikowaną książeczką pojawił się komunikat: **This story is published as private. Use the tools below to share privately**. Ponieważ korzystamy z darmowego konta, wszystkie nasze książeczki są publikowane jako prywatne. Dlatego tak ważne jest pole **Share** link (pokaż link), gdzie kopiujemy link do naszej książeczki. Możemy go wysłać pocztą e-mail, za pośrednictwem komunikatora bądź zamieścić link do książeczki na stronie internetowej lub blogu.

Po opublikowaniu książeczka jest zamieszczona w zakładce **Published** (Opublikowane) na koncie użytkownika.

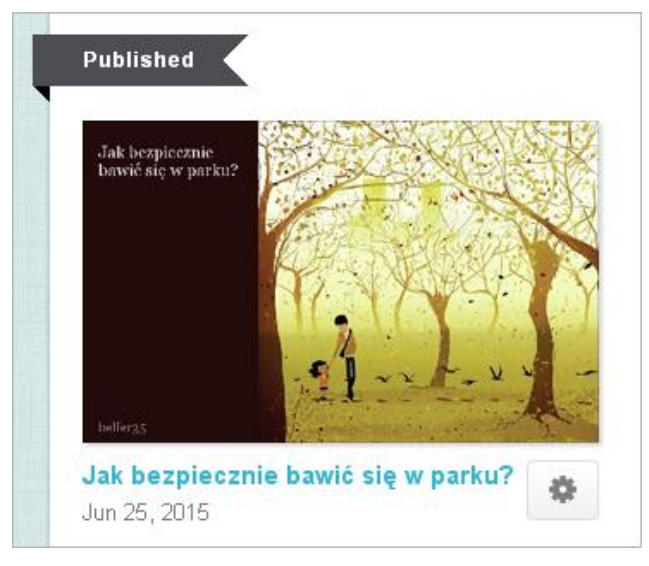

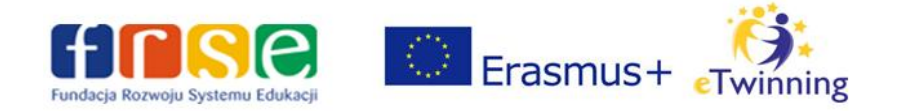

Kiedy naciśniemy na przycisk **Action** znajdujący się pod książeczką, możemy ponownie ją edytować (**Edit Story**), poprawić szczegóły podane podczas publikacji (**Edit Details**), utworzyć kopię książeczki (**Copy**), a także usunąć książeczkę (**Delete Story**).

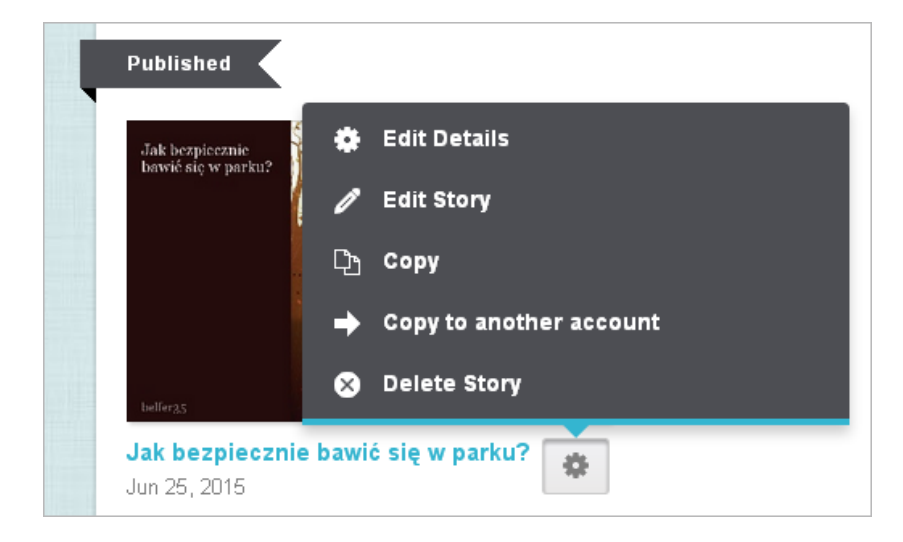

Jeśli klikniemy bezpośrednio w okładkę wybranej książeczki umieszczonej w zakładce **Your Stuff**, otworzy się ona w takim widoku, jaki będą oglądali inni.

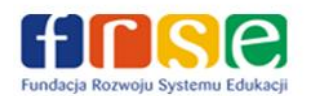

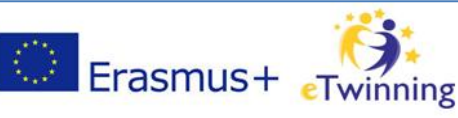